## **AutoCAD and Its Applications BASICS** 2016

**Supplemental Material—Chapter 10**

# **Isometric Text**

**Isometric Text** Isometric text is parallel to and aligns with a corresponding isometric plane. See **Figure 10A-1**. Text added to horizontal and vertical isometric planes has a 30° or –30° oblique angle, depending on the application. Before adding isometric text, establish text styles to preset the necessary oblique angles. Create a text style named Isometric 30, for example, and enter 30 in the **Oblique Angle:** text box of the **Text Style** dialog box. Create another text style named Isometric –30, and enter –30 in the **Oblique Angle:** text box.

You can draw isometric text using the **MTEXT** or **TEXT** command. You must rotate the text 30°,  $-30^{\circ}$  (330°), 90°,  $-90^{\circ}$  (270°), 150°, or 210°, depending on the drawing application and the isometric plane that is parallel to the text. When creating mtext, pick the first corner of the text boundary, and then use the **Rotation** option to specify the angle of the text boundary. Pick the second corner and begin typing. When creating single-line text, set the rotation angle at the Specify rotation angle of text <0>: prompt. Rotate existing text using an editing command. **Figure 10A-2** shows examples of oblique angles and text rotation necessary to create isometric text.

#### **Figure 10A-1.**

An example of an isometric assembly drawing with isometric text.

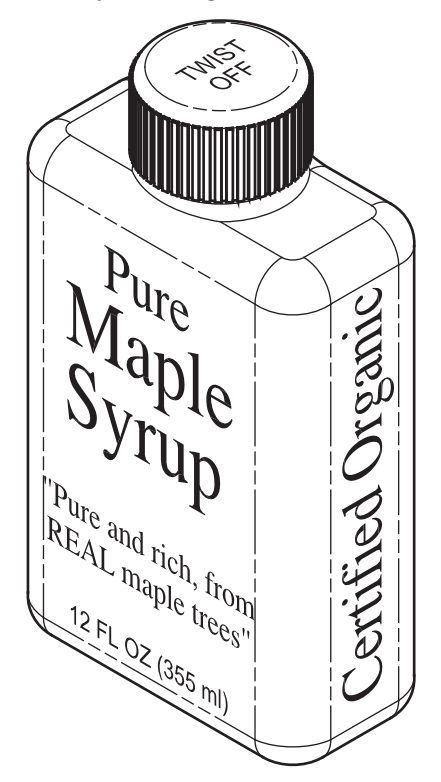

#### **Figure 10A-2.**

Use a text style with a 30 $^{\circ}$  or  $-30^{\circ}$  obliquing angle, and rotate the text object to achieve the correct isometric text.

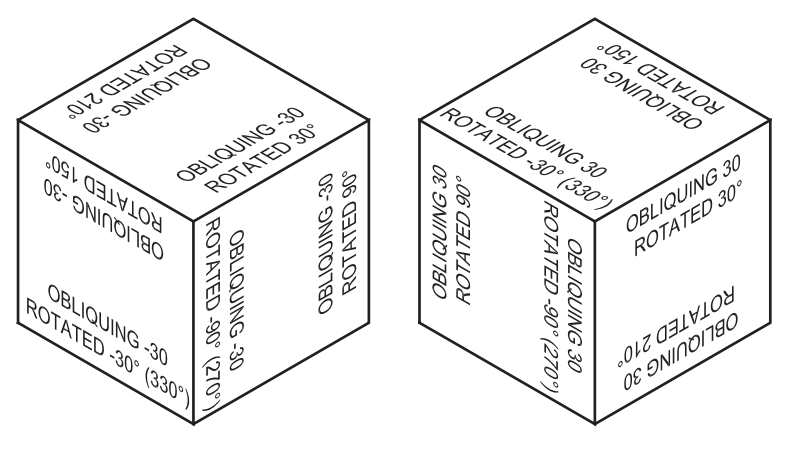

AutoCAD does not actually create isometric text objects. The **MTEXT** and **TEXT** commands do not use isometric text editors or text boundaries, even if you set the isometric snap mode. See **Figure 10A-3**. Therefore, you must be creative and use available text settings to draw effective isometric text. You may find that the **TEXT** command is often more useful than the **MTEXT** command, even when you are adding multiple lines of text, because you can control individual lines of text without tedious paragraph formatting.

#### **NOTE**

When adding text to a nonisometric surface, you must calculate an oblique angle other than the  $30^{\circ}$  or  $-30^{\circ}$  appropriate for text on a horizontal or vertical isometric plane. See **Figure 10A-4**.

#### **Figure 10A-3.**

Text commands use a nonisometric format. This often makes it difficult to create and locate isometric text accurately.

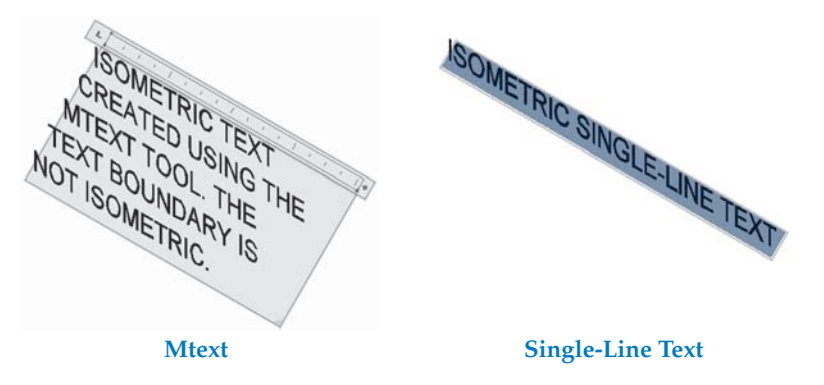

#### **Figure 10A-4.**

Constructing text on a nonisometric plane. Remember that text is always parallel to and aligned with the surface.

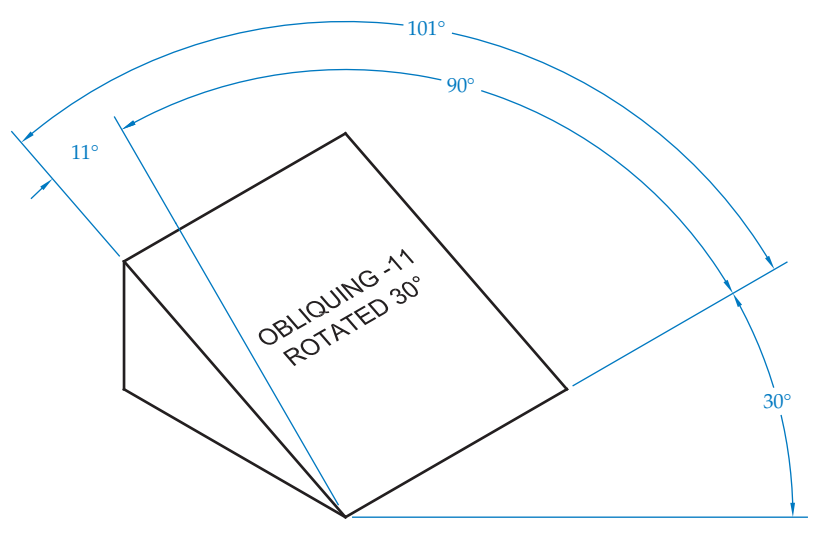

### **Activity 10A-1**

- 1. Start a new drawing from scratch or use a template of your choice. Save the drawing as ACT10A-1.
- 2. Create a text style named ISOMETRIC 30 that uses the Arial font and 30° oblique angle. Create another text style named ISOMETRIC –30 that uses the Arial font and –30° oblique angle. Create another text style named ISOMETRIC –11 that uses the Arial font and –11° oblique angle.
- 3. Draw the  $2 \times 2 \times 2$  cubes shown in **Figure 10A-2**. Add the text shown in **Figure 10A-2** using the **TEXT** command and a .1″ text height.
- 4. Draw the  $1 \times 2 \times 2$  wedge shown in Figure 10A-4. Add the text shown in **Figure 10A-4** using the **TEXT** command and a .1″ text height. Do not dimension the drawing.
- 5. Resave and close the file.